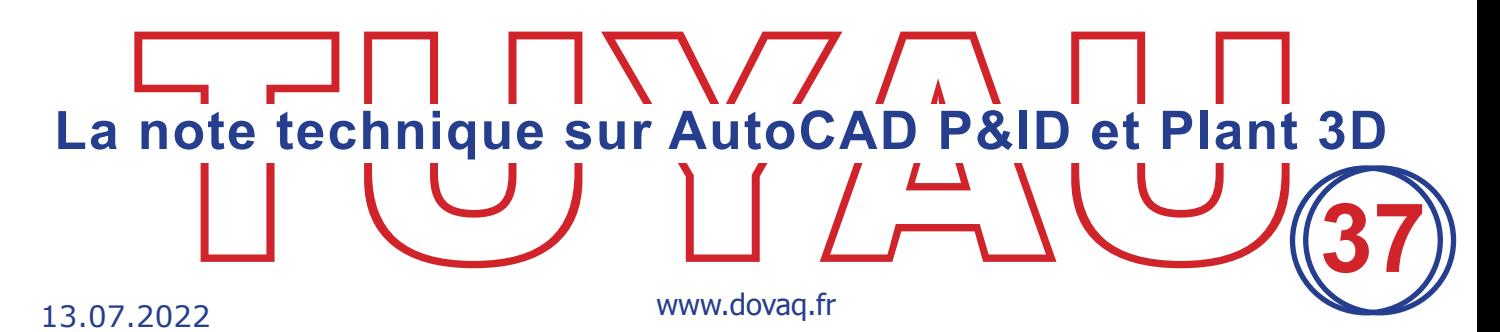

## **Changer les unités d'un projet de mixte métrique en métrique et inversement**

Lorsque l'on crée un nouveau projet, on se pose souvent la question de savoir quelle unité choisir : Métrique Millimètre ou Métrique Pouces (système métrique mixte).

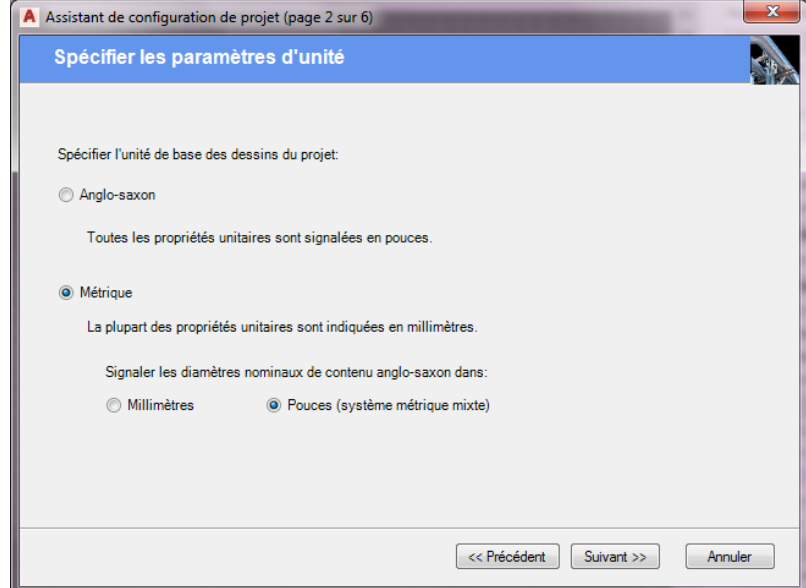

- • L'unité Métrique Millimètre affichera les diamètres des tuyauteries en mm tant dans la partie P&ID que 3D.
- $\overline{\phantom{a}}$  $\rightarrow$ Non attribué Non attribué ÷  $\mathcal{A}$ Ī. • L'unité Métrique Pouces (système métrique  $1/8$ " (6) |%| 確  $1"$ mixte) affichera les diamètres des tuyauteries Ĺ. Router Dessiner  $11/4$ " (32) க பூ le tuyau en pouces tant dans la partie P&ID que 3D.  $11/4"$  $11/2" (40)$ Inse  $11/2$ " Dans la partie 3D, il sera possible de visualiser Lig  $2" (50)$  $2^{\circ}$ le diamètre équivalent en métrique, la taille  $21/2$ " (65)  $21/2"$ du tuyau sera affichée en pouce.  $3''(80)$ ą.  $10700$ Dans les propriétés 3D, le diamètre nominal  $ant 3D$ sera bien noté en mm. Ligne de t opriétés de la pièc opriétés du port **Viamètre** extérier 114. Type d'extrémité: de foint d' **1** www.dovaq.fr - contact@dominique-vaquand.com Votre partenaire AutoCAD depuis plus de 25 ans

Une fois l'unité choisie, il ne sera plus possible d'en changer, sauf si on modifie quelque peu certaines bases de données du projet.

En effet, l'information de l'unité du projet est mémorisée dans la base de données "Piping.dcf" ainsi que dans le fichier "Metric\_PipingPart.xml".

Prenons l'exemple d'un projet crée en unité métrique mixte que l'on voudrait basculer en unité métrique.

Quittez PLANT 3D

Avant toute manipulation créez une copie des fichiers "Piping.dcf" et "Metric\_PipingPart.xml" placés dans le dossier du projet.

A l'aide d'un éditeur de fichiers SQLite, tel que SQLite Expert, ouvrez le fichier "Piping.dcf".

Recherchez et sélectionnez la base "PnPProject".

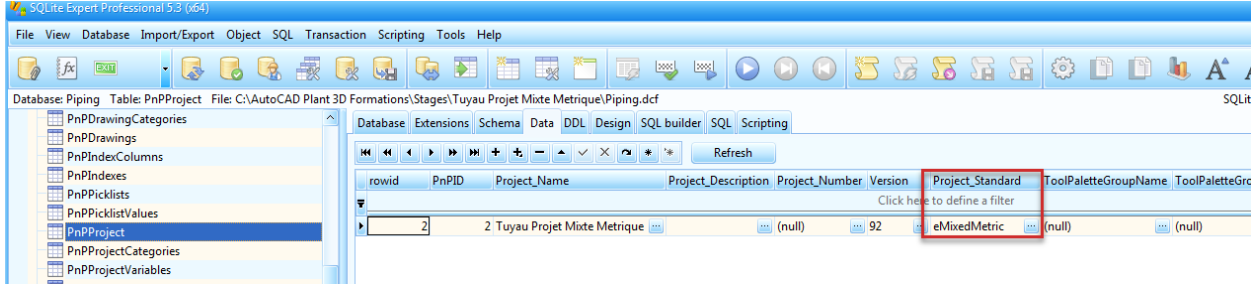

On voit que la propriété "Project\_Standard" contient la valeur "eMixedMetric". Modifiez cette valeur par "eMetric"

Fermez l'éditeur SQLite en sauvegardant la modification.

A l'aide d'un éditeur XML, tel que "NotePad ++" ou "Foxe", ouvrez le fichier "Metric\_PipingPart.xml".

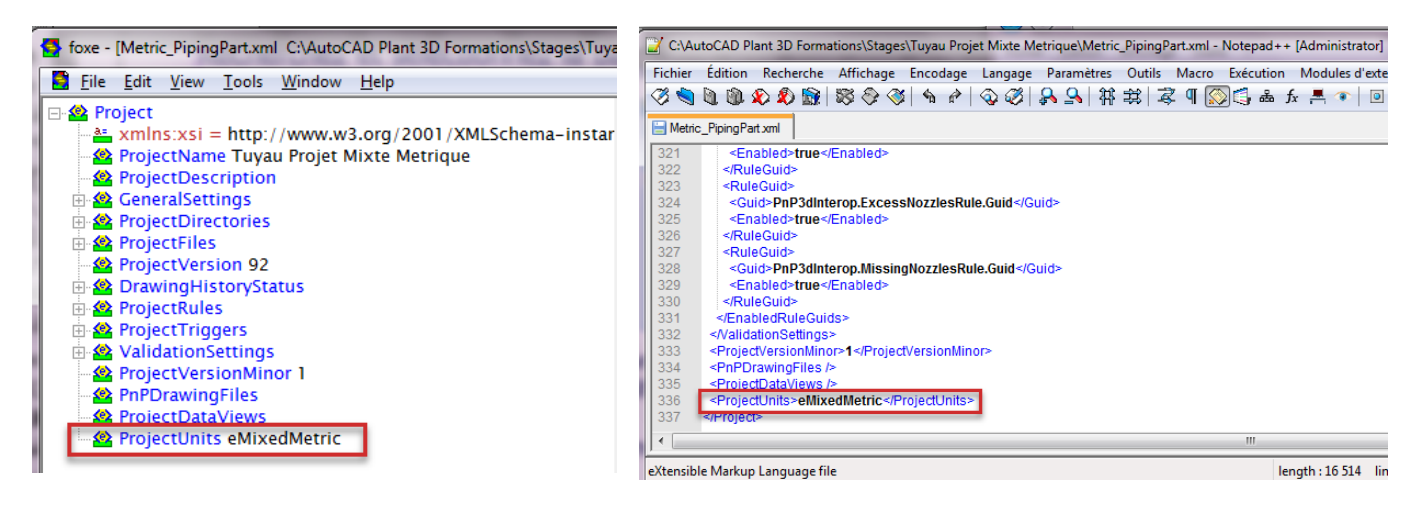

Dans le noeud "ProjectUnits" remplacez la valeur "eMixedMetric" par "eMetric".

## Ouvrez votre projet Plant 3D

Dans le gestionnaire de projet, en sélectionnant le nom du projet, vous pouvez visualiser si l'unité du projet a bien changé.

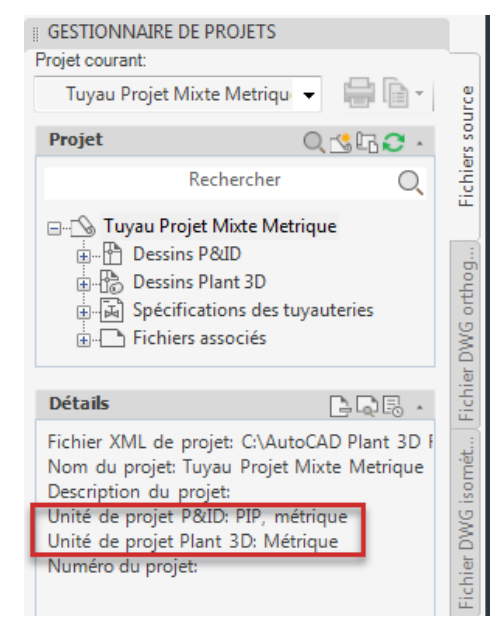

Si vous ouvrez un P&ID, vous constaterez que la liste des diamètres n'a pas changé, elle est restée en pouce.

Normal, car dans les classes des composants, la propriété "Taille" pointe sur la liste des diamètres en pouce et non pas en métrique.

Pour corriger cela, il faut entrer dans la configuration du projet.

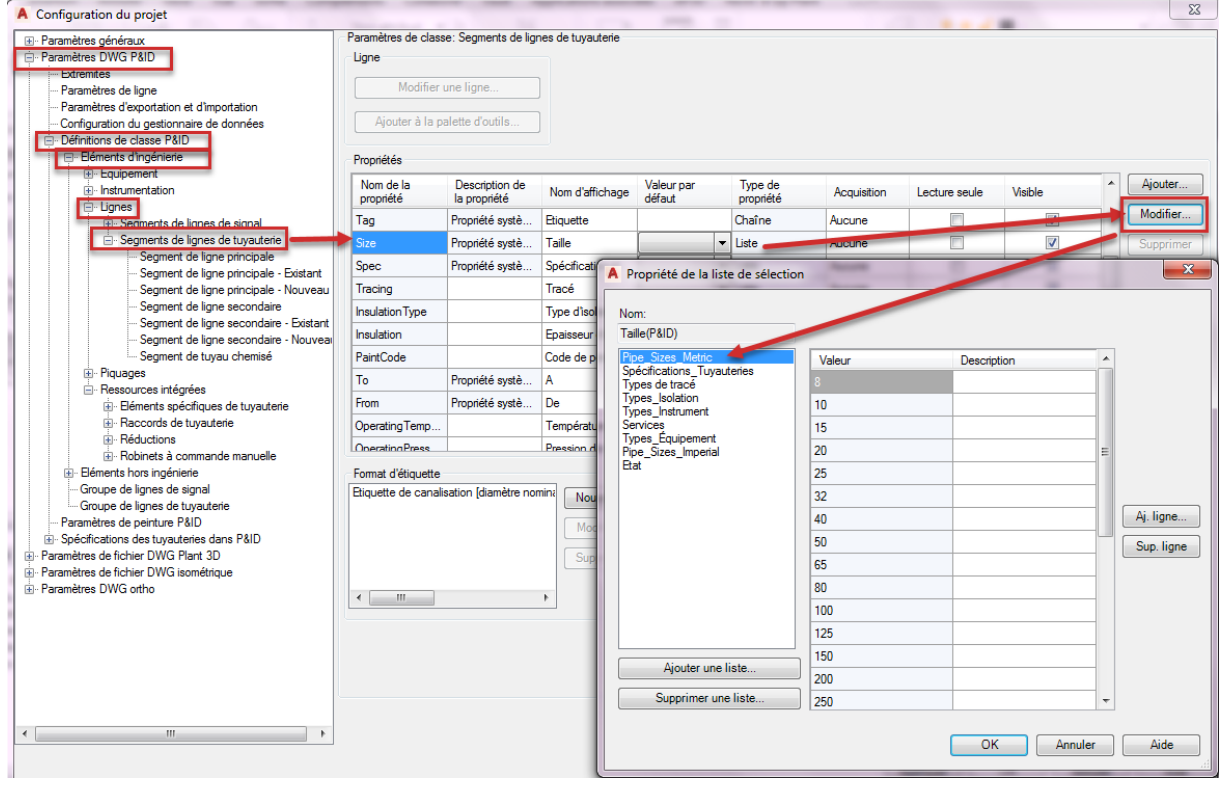

www.dovaq.fr - contact@dominique-vaquand.com Votre partenaire AutoCAD depuis plus de 25 ans

**3**

## Sélectionnez

- 1. "Paramètres DWG P&ID"
- 2. "Définitions de classe P&ID"
- 3. "Eléments d'ingénierie"
- 4. "Lignes"
- 5. "Segments de lignes de tuyauterie"
- 6. Sélectionnez la propriété "Size"
- 7. Cliquez sur le bouton "Modifier"
- 8. Sélectionnez la liste des diamètres en métrique "Pipe\_Size\_Metric"
- 9. Cliquez sur le bouton "OK"
- 10.En sortant de cette liste, le plus petit diamètre s'est mis comme valeur par défaut. Corrigez cette valeur en la méttant sur vide.

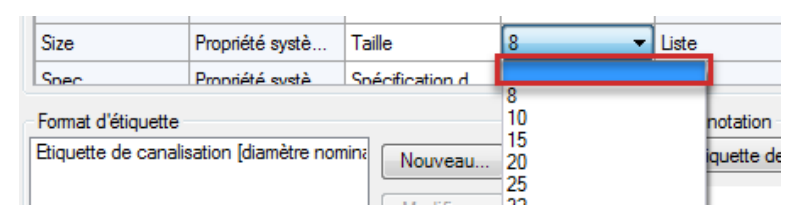

## Répétez cette opération pour les "Ressources intégrées"

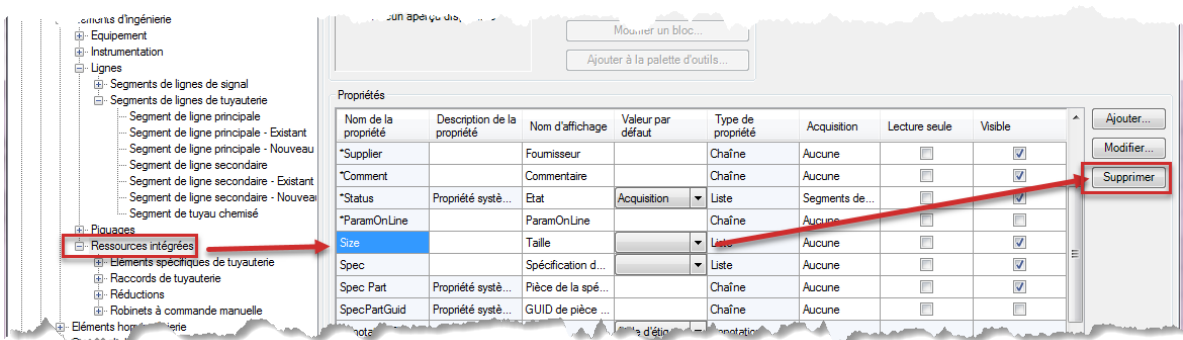

Sortez de la configuration du projet en cliquant sur le bouton "OK".

La liste des diamètres P&ID a bien basculé en métrique, par contre les propriétés et les annotations des lignes P&ID existantes n'ont pas changé.

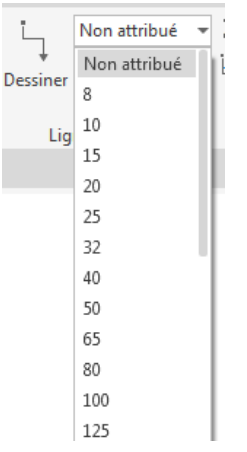

Cette opération sera à faire manuellement en utilisant de préférence le gestionnaire de données.

**4**

Pour la partie 3D, les diamètres en unité pouce ont été automatiquement transformés en unité métrique.

Pour un projet en unité métrique à transformer en unité mixte le processus sera le même :

- Dans la base de données "Piping.dcf" et dans le fichier "Metric\_PipingPart.xml" il faudra changer la valeur "eMetric" en "eMixedMetric".
- • Dans les classes P&ID, il faudra faire pointer la propriété "Size" pour les "Segments de lignes de tuyauterie" et les "Ressources intégrées" sur la liste "Pipe\_Sizes\_ Imperial".

**5**